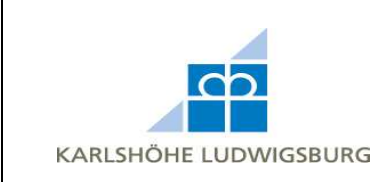

- **Bestellung tätigen**
- 1. Gehen Sie auf www.ausbildungsstaette.de und klicken Sie auf **Büromaterialvertrieb**. Loggen Sie sich über das Anmeldeformular mit Ihren Login-Daten ein.

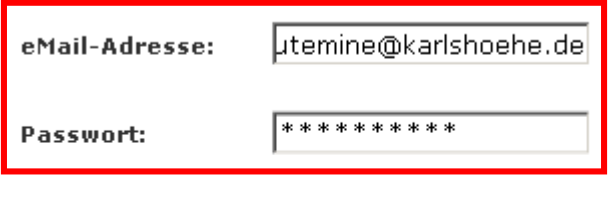

Sie haben Ihr Passwort vergessen? Dann klicken Sie hier.

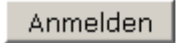

2. Wählen Sie aus den Kategorien eine Warengruppe (z.B. "Schreibwerkzeuge") aus. Wählen Sie dann eine Untergruppe (z.B. "Filzschreiber") aus.

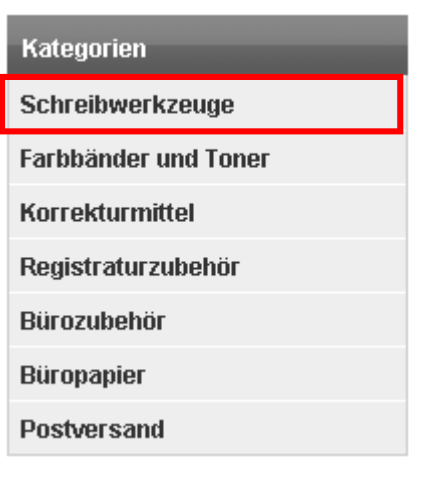

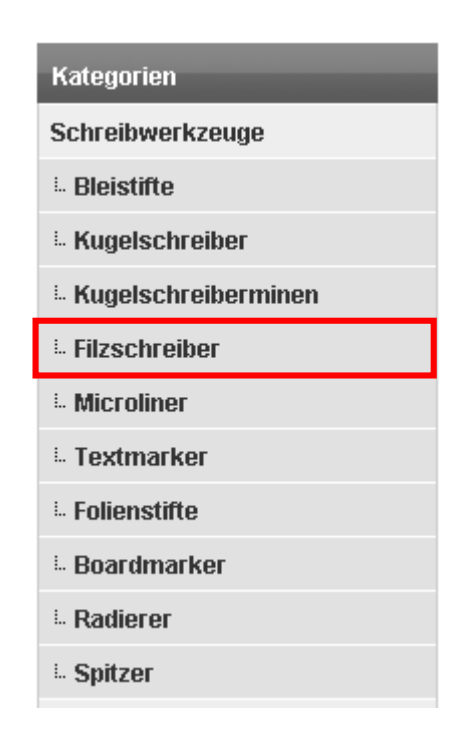

3. Klicken Sie dann auf den gewünschten Artikel.

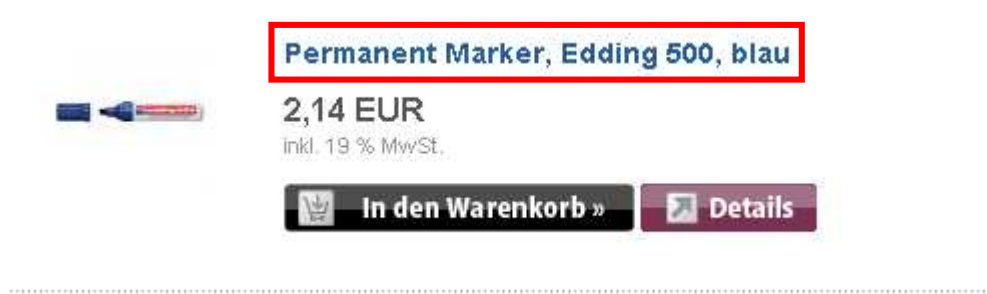

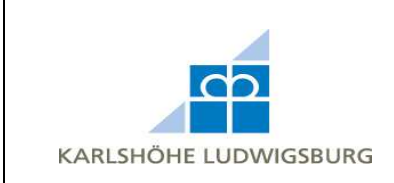

4. Geben Sie, falls notwendig, eine andere Stückzahl ein. Mit einem Klick auf **In den Warenkorb** landet das Produkt in Ihrem Warenkorb. Wiederholen Sie dies bis Sie alles haben, was Sie brauchen.

# **2,14 EUR** inkl. 19 % MwSt. Art.Nr.: 10602 **Druckansicht**

Permanent Marker, Edding 500, blau

Permanent Marker mit breiter Keilspitze. Die Tusche der EDDING permanent marker wird höchsten Anforderungen gerecht. Sie ist schnell trocknend, lichtbeständig, geruchsarm, wischund wasserfest und ohne Zusatz von Toluol/Xylol. Damit eignen sie sich besonders gut zum Beschriften, Markieren und Bemalen von fast allen Materialien, auch Metall, Glas und Kunststoff, Strichbreite: ca. 2 - 7 mm.

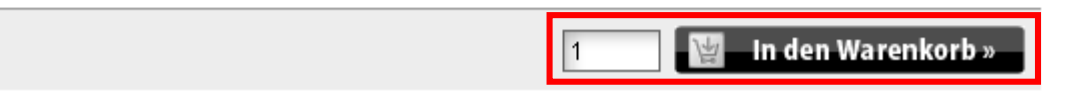

5. Wenn Sie fertig sind, klicken Sie auf **Warenkorb**.

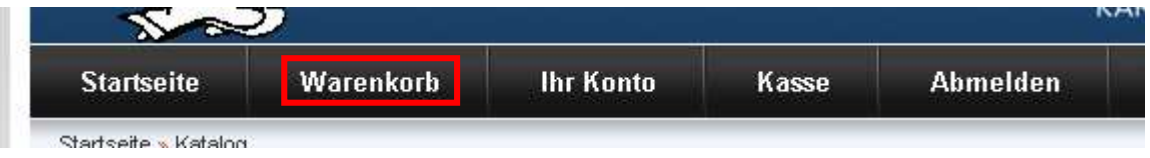

6. Im Warenkorb können Sie die Stückzahl nochmals anpassen oder Ware aus dem Warenkorb entfernen. Klicken Sie in diesem Fall auf **Aktualisieren**. Um die Bestellung auszuführen, klicken Sie auf **Zur Kasse**.

## Ihr Warenkorb enthält:

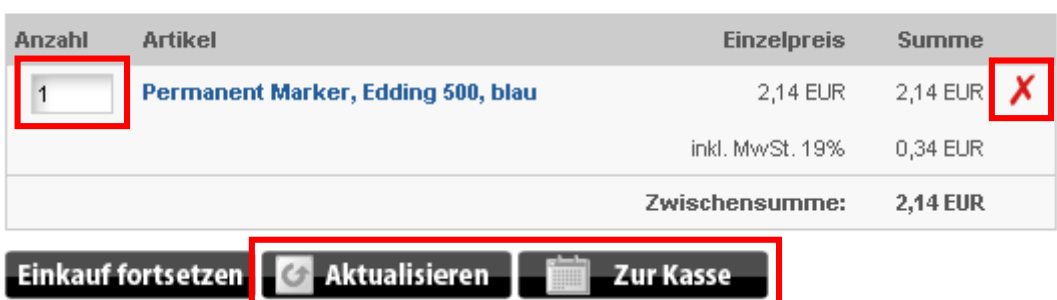

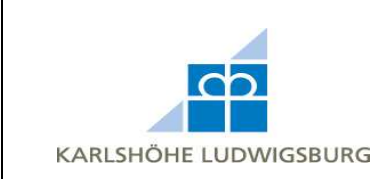

7. Es öffnet sich der Kaufprozess. Wählen Sie, wenn Sie es wünschen, eine andere Lieferart aus. Klicken Sie auf **Weiter**.

## Lieferart wählen

Bitte wählen Sie die gewünschte Lieferart für Ihre Bestellung aus.

C Lieferung der bestellten Ware zu Ihnen.

Selbstabholung

O Selbstabholung der Ware in unserer Geschäftsstelle.

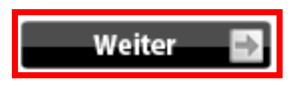

8. Geben Sie, wenn nötig, Anmerkungen zur Bestellung ein. Bestätigen Sie, dass Sie die AGB akzeptieren, sonst kann der Bestellvorgang nicht abgeschlossen werden, und klicken Sie auf **Weiter**. Die Rechnung wird quartalsweise erstellt.

### Anmerkungen zur Bestellung

Fügen Sie hier Ihre Anmerkungen zu dieser Bestellung ein:

### Allgemeine Geschäftsbedingungen

Für alle Lieferungen gelten ausschließlich unsere Geschäftsbedingungen, die der/die Käufer/in durch Abmachungen müssen schriftlich vereinbart werden.

### Bedingungen für die Abteilungen der Kaufmännischen Ausbildung

1. Es gelten die am Liefertag gültigen Preise.

Weiter

- 2. Das Büromaterial wird ausschließlich gegen Vorlage eines Warenausgabeschein ausgegeben. kaufm. Ausbildung unterschrieben sein. Die Abholung der Ware kann sowohl durch eine/n Mitarb
- 3. Die Erstellung der Rechnung erfolgt für die jeweilige Kostenstelle zum Monatsende.

### Bedingungen für externe Abteilungen der Karlshöhe

**☑** Ich akzeptiere die allgemeinen Geschäfts- und Lieferbedingungen

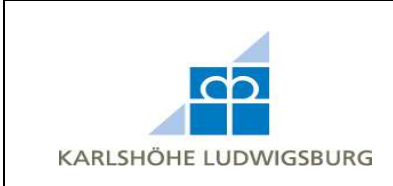

9. Vor dem Absenden Ihrer Bestellung sehen Sie nochmals die von Ihnen eingegebenen Daten und Artikel. Durch Anklicken der Links **(Bearbeiten)** neben den einzelnen Daten haben Sie nochmals die Möglichkeit, diese zu korrigieren. Den Bestellvorgang können Sie durch einen Klick auf **Bestellen** abschließen.

#### **Bestellung abschicken**

Vor dem Absenden Ihrer Bestellung sehen Sie nochmals die von Ihnen eingegebenen Daten und Artikel. Durch Anklicken der Links (Bearbeiten) neben den einzelnen Daten haben Sie nochmals die Möglichkeit, diese zu korrigieren. Den Bestellvorgang können Sie jederzeit durch Schließen des Browser-Fensters abbrechen, oder durch Drücken des Buttons Bestellen abschließen.

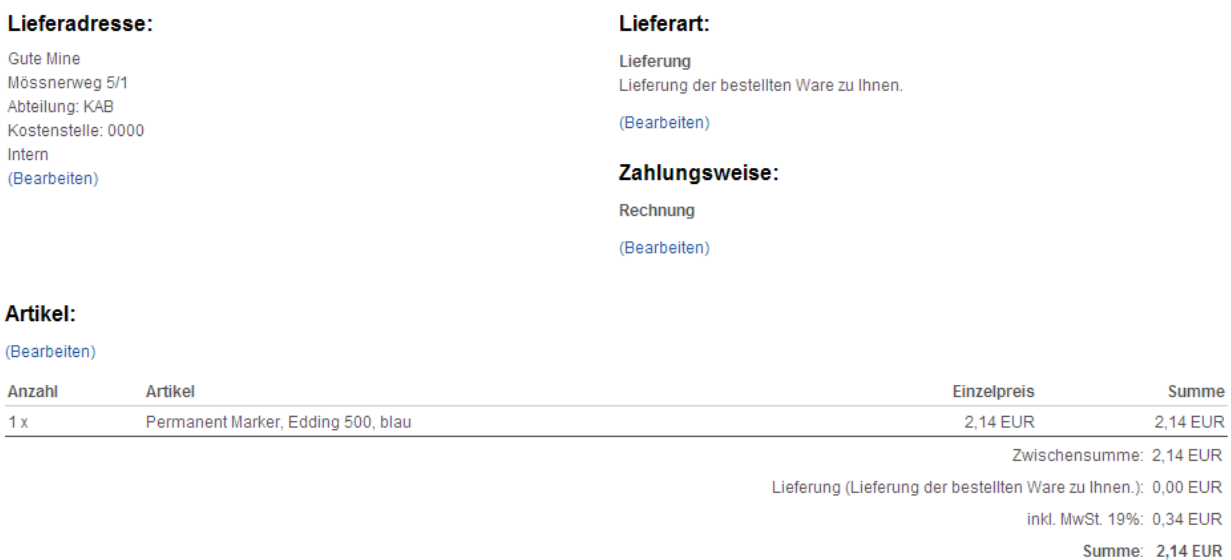

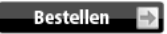

10. Ihre Bestellung wurde nun ausgeführt. Zur Kontrolle können Sie sich die Bestellung mit einem Klick auf **Druckansicht** ausdrucken. Beenden Sie den Vorgang mit **Weiter**.

#### Ihre Bestellung wurde erfolgreich ausgeführt!

Ihre Bestellung ist eingegangen und wird umgehend bearbeitet. Sie haben zur Kontrolle eine Bestätigungs-E-Mail mit den Bestelldaten bekommen!

Wir danken Ihnen für Ihren Online-Einkauf!

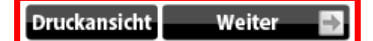